# rb digital

User Guide for **smartphone** or **tablets**

## **eMagazines**

## **From your Library**

#### **What is RBDigital?**

Your Bellingham Public Library card is the key to access thousands of free magazines through RBDigital. This collection has magazines and 'bookazines' from around the world in English and other languages. Read a single issue or sign up to receive new issues when they are released. No waiting. No holds. Instant access. No time limits. Get started!

#### **What smartphone and tablets work with RBDigital?**

• Newer smartphones and tablets running Android (including Kindle Fire tablets) or iOS can download the RBDigital app. If you do not the see the RBDigital app in your device's app store, then your device is not compatible with this service.

#### **How accessing RBDigital on smartphones an tablets works**

- You can read any number of magazines on your mobile device by streaming or downloading. smartphone.
- Once you check them out, the issues are yours to keep until you return them. There is no check out limit on the number of current and available back issues of magazines you can enjoy. The storage size on your device may limit how many magazines you can retain. Magazine download size ranges from 50- 300 mb.
- Magazines are full-text, in color, and may provide additional content such as video, audio, and web links.
- If you choose, RBDigital will automatically check out new issues of magazines as soon as they are available, and send you a notifying email.

#### **Set up your mobile device**

- You will need a library card, an email address, internet access, and a smartphone or tablet.
- Go to your device's app store and download the RBDigital app.
- Tap 'Register Now'. You will be asked for:
	- Your country, state, and library
	- Your library card number
	- Username—this can be anything, and entered with no spaces
	- Password—this can be anything, entered with no spaces and at least 4 characters long
	- Your email address
- Accept the terms, and tap the 'Register' button. Magazine covers should start to display. If they do not, tap the 3 line menu symbol in the upper left corner, then tap 'Magazines'.

#### **Navigating in the RBDigital app**

Use these tools to access all the content in the RBDigital app

Magnifying glass lets you:

- do a simple title search
- do an advanced search by language and genre

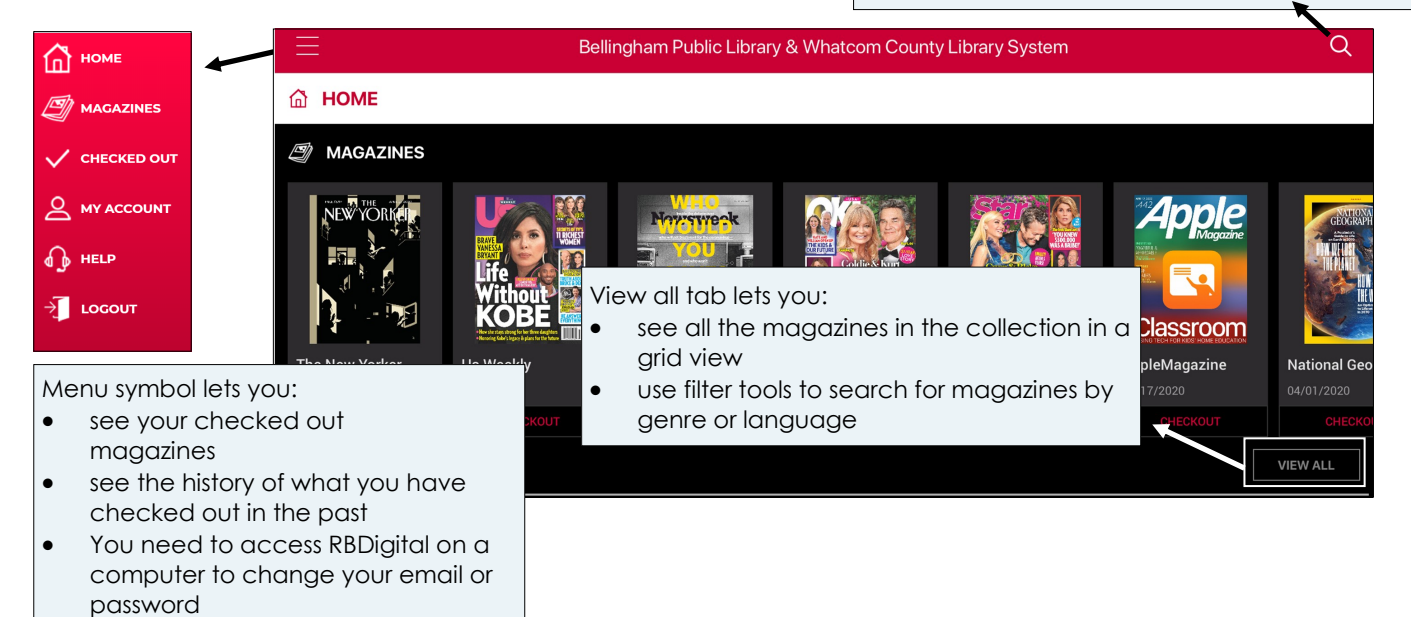

#### **Finding titles**

- The default arrangement of magazines is by popularity
- Tap 'View all' to see all the magazines, and filter by language or genre
- All results are sorted by popularity, use the 'Sort by' tool to sort by title
- Or use the magnifying glass to search by keyword, title, genre, or language

### Title (A-Z) Title (Z-A)

SORT BY None

#### **Checking out, downloading, and managing your magazines**

- Checkout a magazine by tapping the cover of a magazine, then the red checkout button. To checkout available back issues, click 'All issues'.
- A checkout confirmation will pop up giving you the option to 'Automatically checkout the next issue'.
- Go to 'Checked out' via the menu icon. There you can choose to 'Read' (stream) or 'Download' your magazine.
- You can keep issues of magazines in your account as long as you want. If you want to return a title:
	- Click the three line menu icon on the homepage
	- Click 'Checked out'. You will see the covers of magazines you currently have checked out.
	- Click the X in the upper right corner of the cover, a return confirmation box will pop up. Click OK.
- You can sort your checked out magazines alphabetically, by issue date, or checked out date. On your 'Checked out' page, click the 'View all' link to get to the sorting options.

#### **Need more help? Ask RBDigital or your library**

- Tap the three lined menu symbol in the upper left corner in the app's homepage. Tap 'Help'. Tap 'Magazine'.
- The Library offers one-on-one Tech Basics Coaching sessions. Call 360-778-7323 to sign up for the next available session. Bring your device with you and we will do our best to help you resolve any problems.